# **MagnitudeGold API Integration**

### **Pre-Installation steps:**

- 1.Open Crome Broweser--> Settings-->Extensions-->Get More Extensions
- 2. Add Postman Plugin in Crome Browser.
- 3. Open PostMan Icon from Crome App.
- 4. Go to Api Help Link :<http://api.magnitudefb.com/>

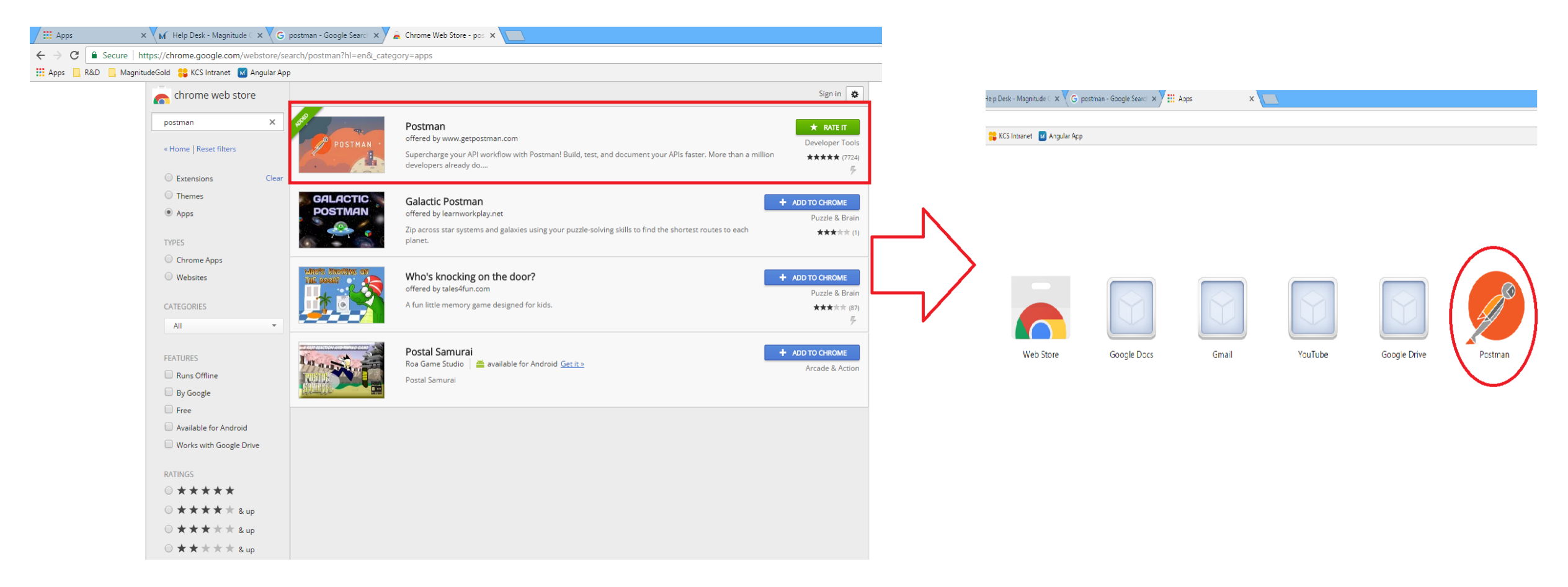

### **Get Merchant Key & Security Key(Authorization)**

Get those both keys from Magnitude Team. e.g. merchantkey => KYgefJx0fMhBBhZYoM0EAQ==

## $\mathbf{\hat{X}}$  List of MagnitudeGold API

#### **Master API's**

- 1. [http://api.magnitudefb.com/api/Users/GetUsers](http://api.magnitudefb.com/api/Users/GetUsers?merchantkey=%7bmerchantkey%7d)
- 2. <http://api.magnitudefb.com/api/Activity/GetActivity>
- 3. [http://api.magnitudefb.com/api/Establishment/GetEstablishment](http://api.magnitudefb.com/api/Establishment/GetEstablishment?merchantkey=%7bmerchantkey%7d)

#### **Get(PULL) Data From Magnitude API's**

- 1. <http://api.magnitudefb.com/api/Contact/GetContactData>
- 2. <http://api.magnitudefb.com/api/Capture/GetCaptureData>
- 3. <http://api.magnitudefb.com/api/Feedback/GetFeedbackData>

### **Get Form's Structure API's**

- 1. <http://api.magnitudefb.com/api/Contact/GetContact>
- 2. <http://api.magnitudefb.com/api/Capture/GetCapture>
- 3. [http://api.magnitudefb.com/api/Feedback/GetFeedback](http://api.magnitudefb.com/api/Feedback/GetFeedback?merchantkey=%7bmerchantkey%7d)

### **Set(Push) Data into Magnitude API's**

- 1. <http://api.magnitudefb.com/api/Contact/SetContact>
- 2. <http://api.magnitudefb.com/api/Capture/SetCapture>
- 3. <http://api.magnitudefb.com/api/Feedback/SetFeedback>

## **Check API's using Postman Tool**

Here Master API's which Listed above for only use Get Data to User list, Activity list & Establishment list. This Data will be use to Set(Push) Data into Magnitude Server.

#### **1. Get Application User List**

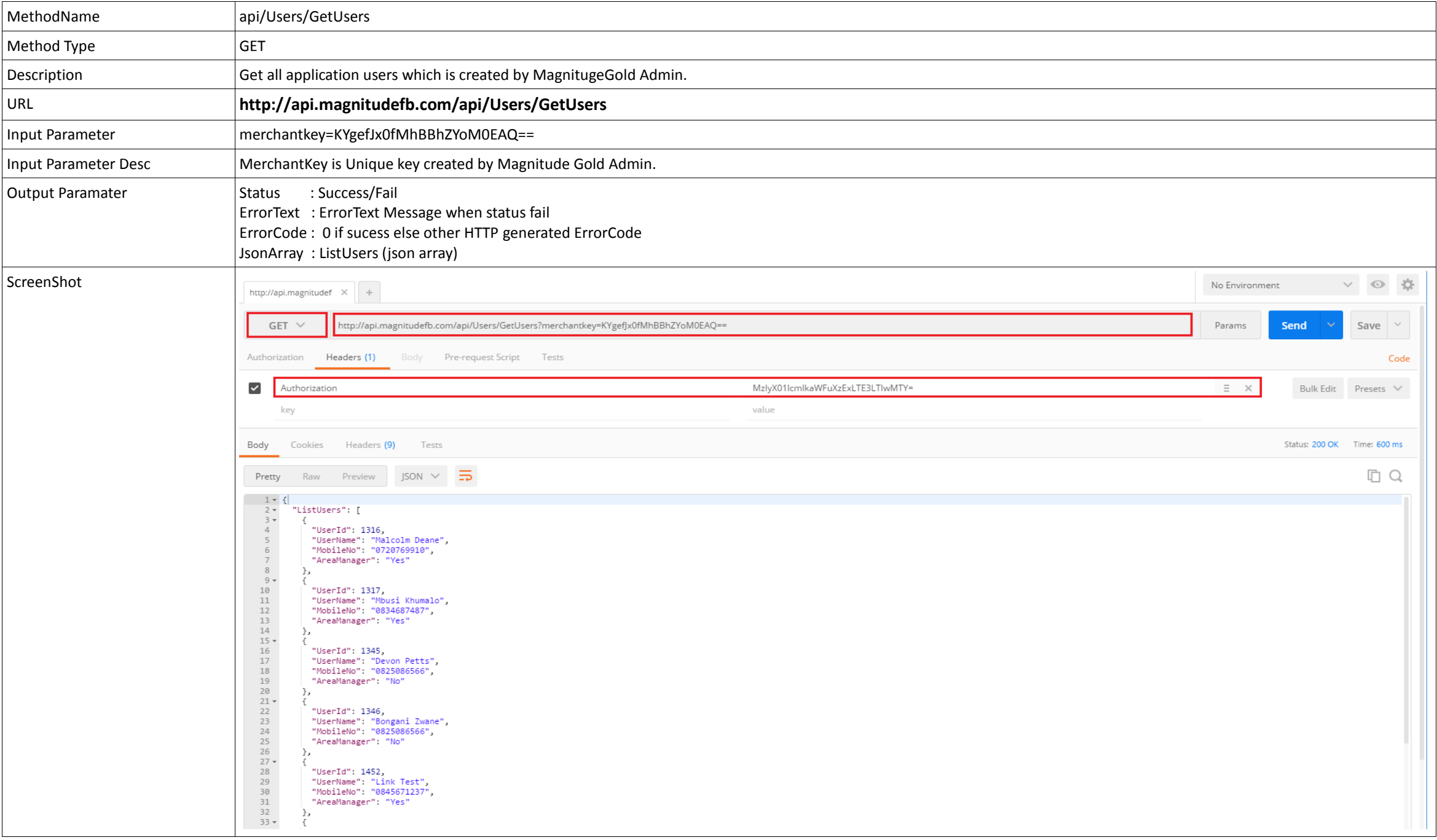

#### **2. Get Activity List**

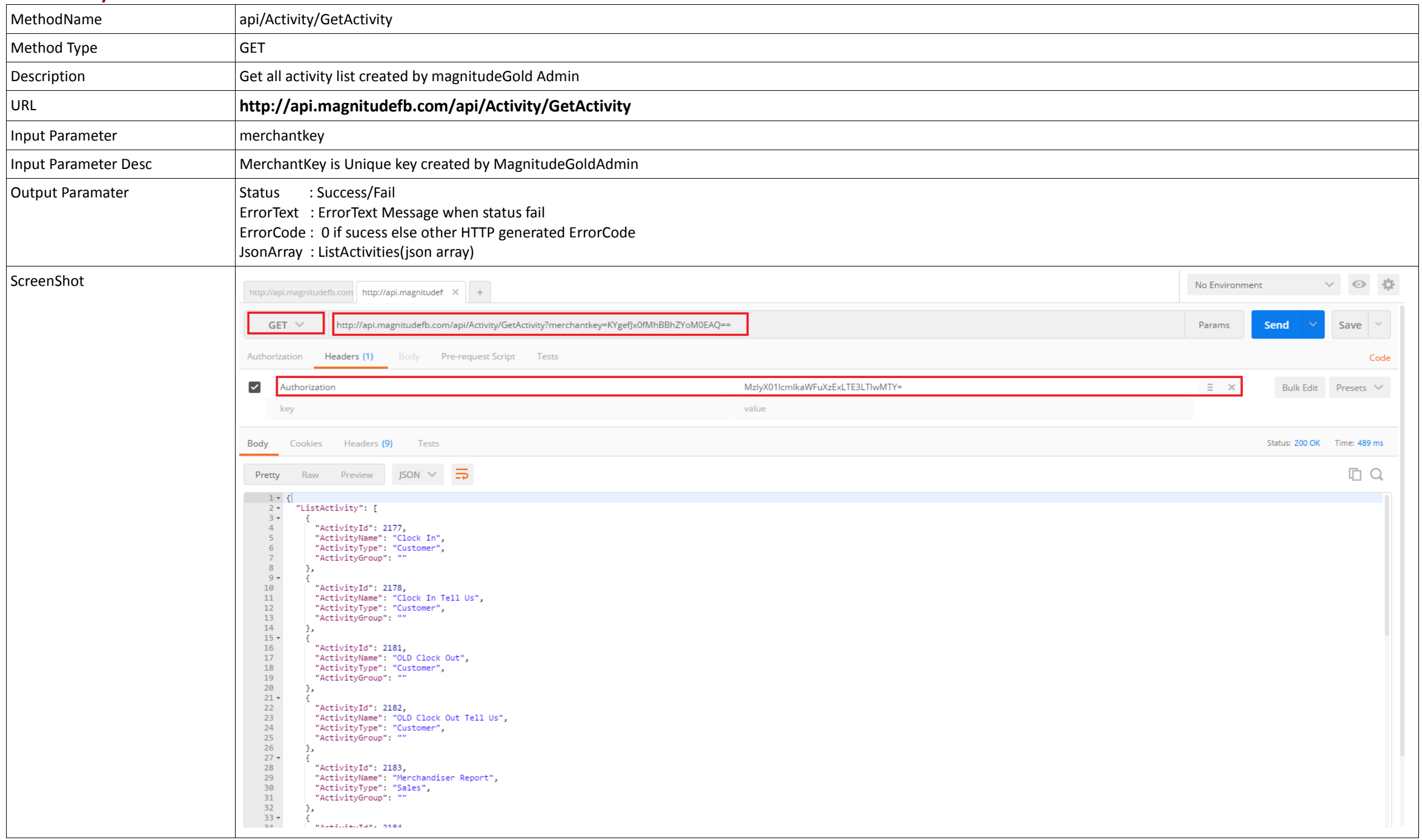

#### **3. Get Establishment List**

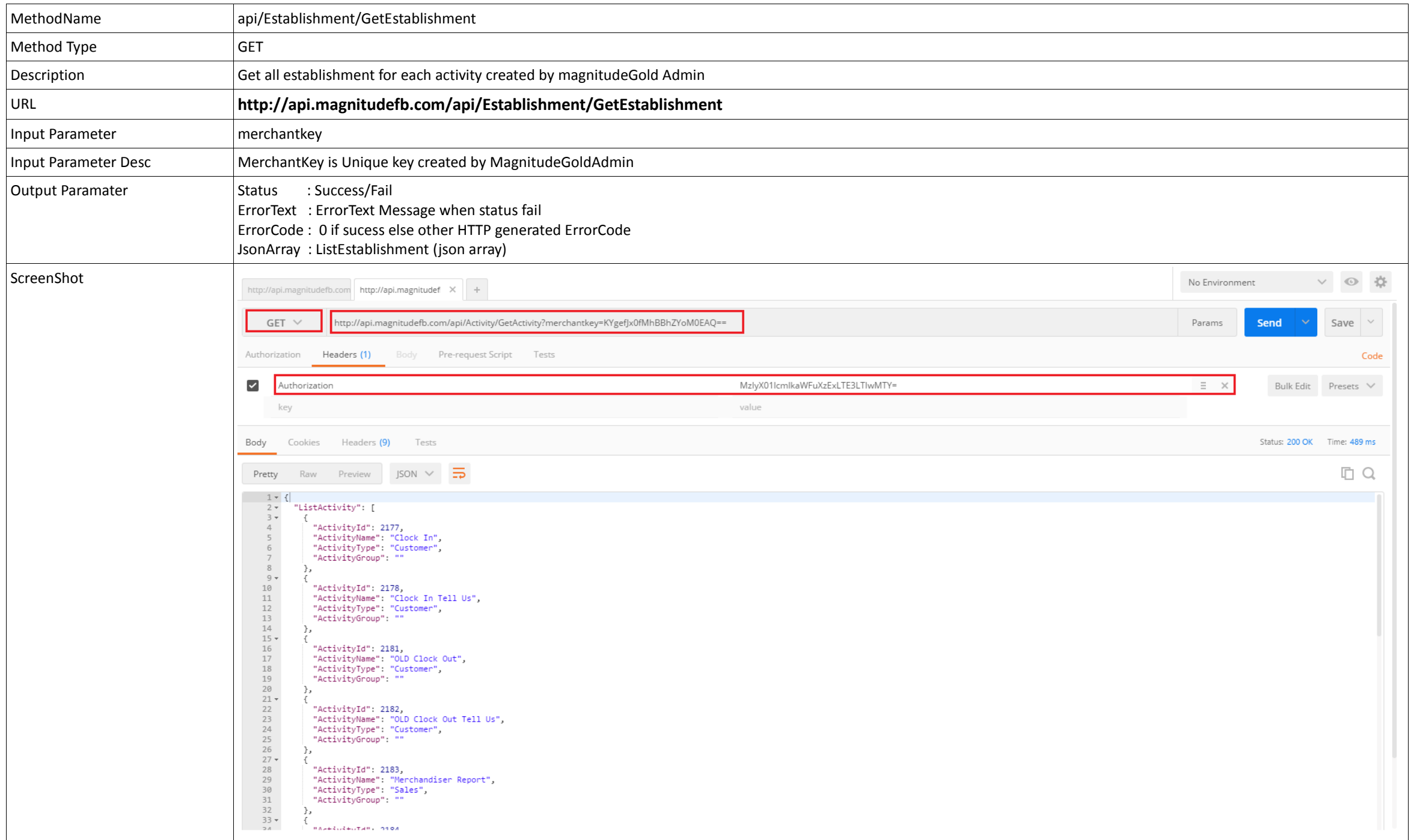

### **4. Get(PULL) Contact Form Data From Magnitude Server.**

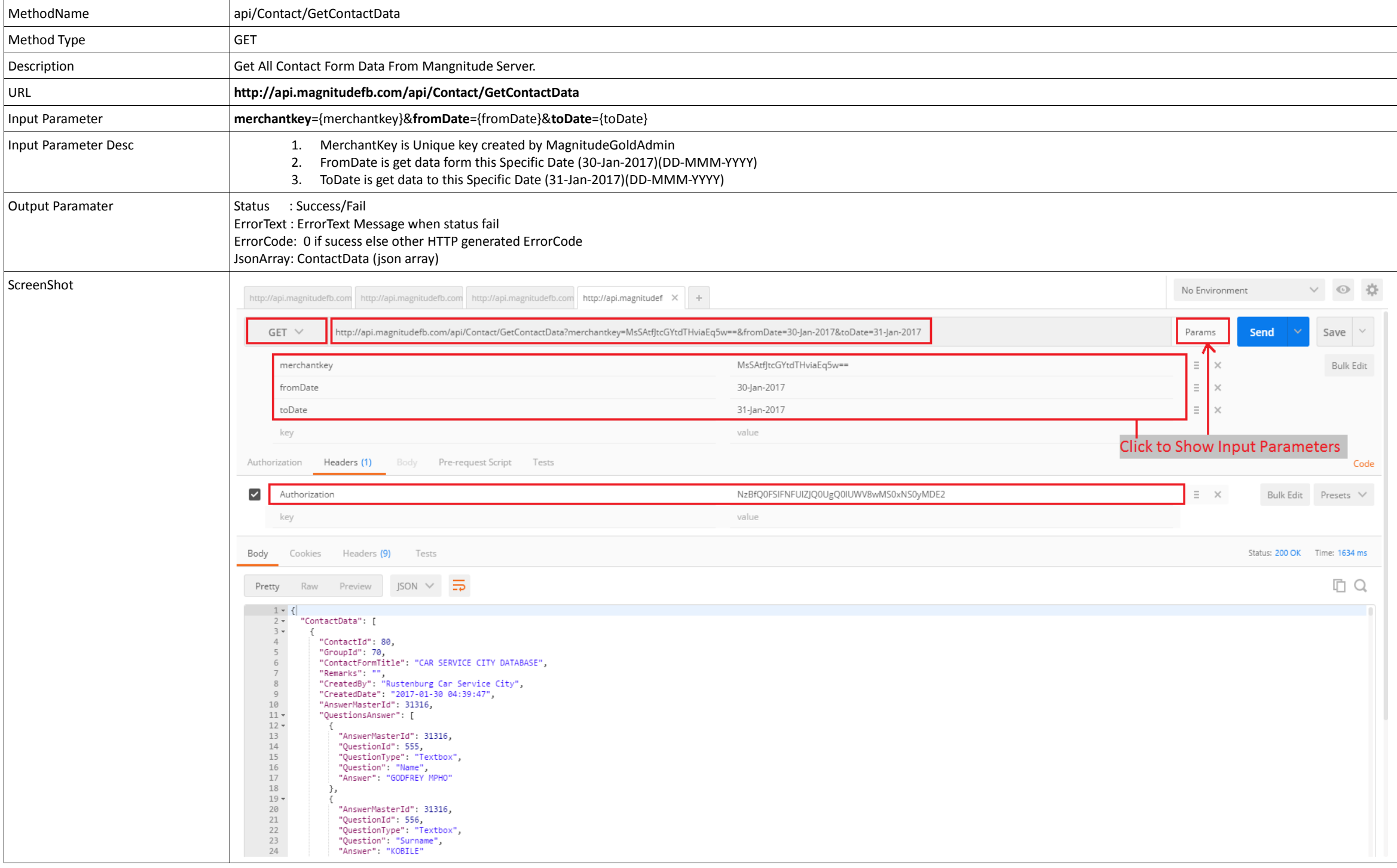

## **5. Get(PULL) Capture Form (Sales Type) Data From Magnitude Server.**

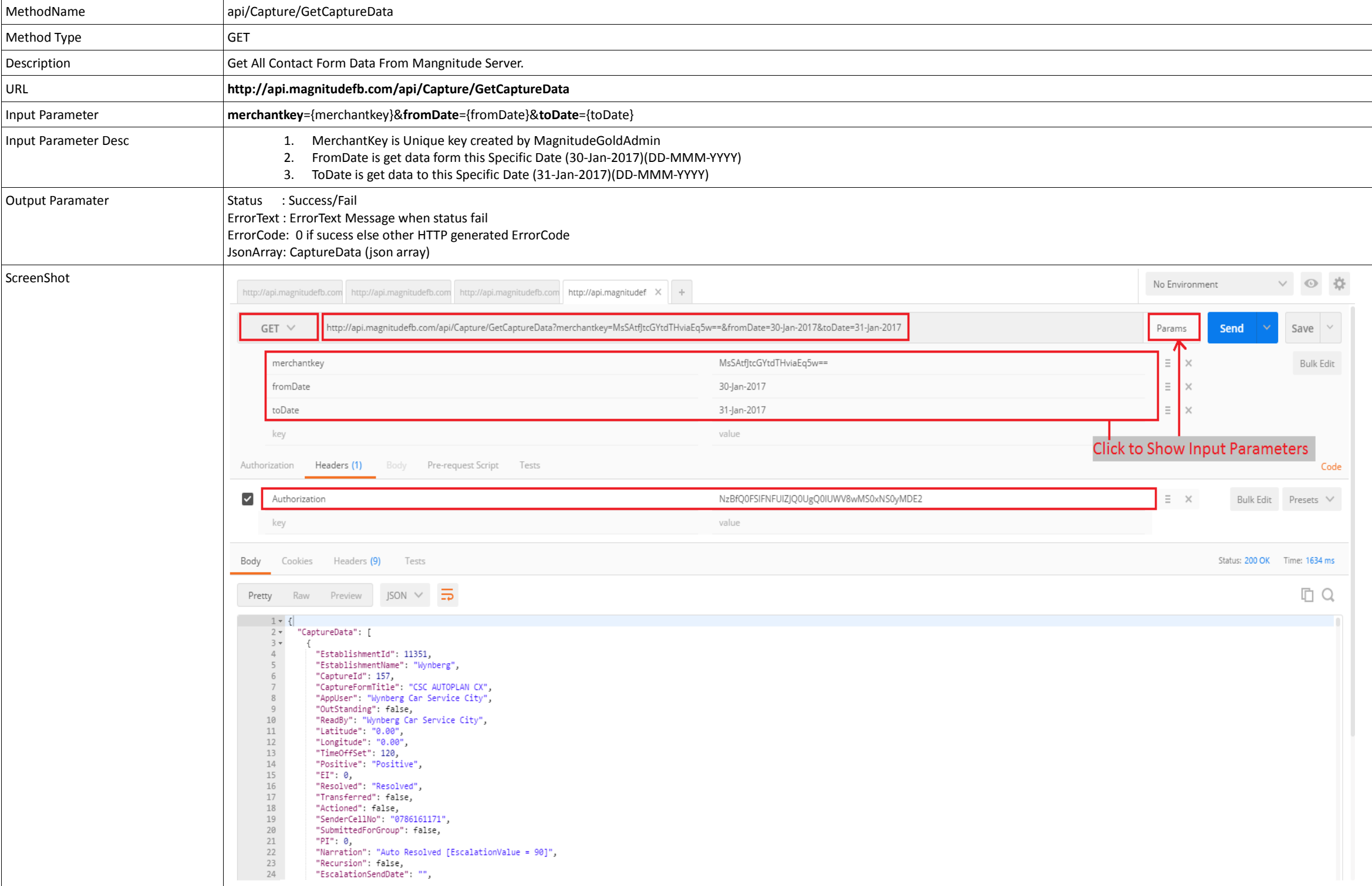

## **6. Get(PULL) Feedback Form Data (Customer Type) From Magnitude Server.**

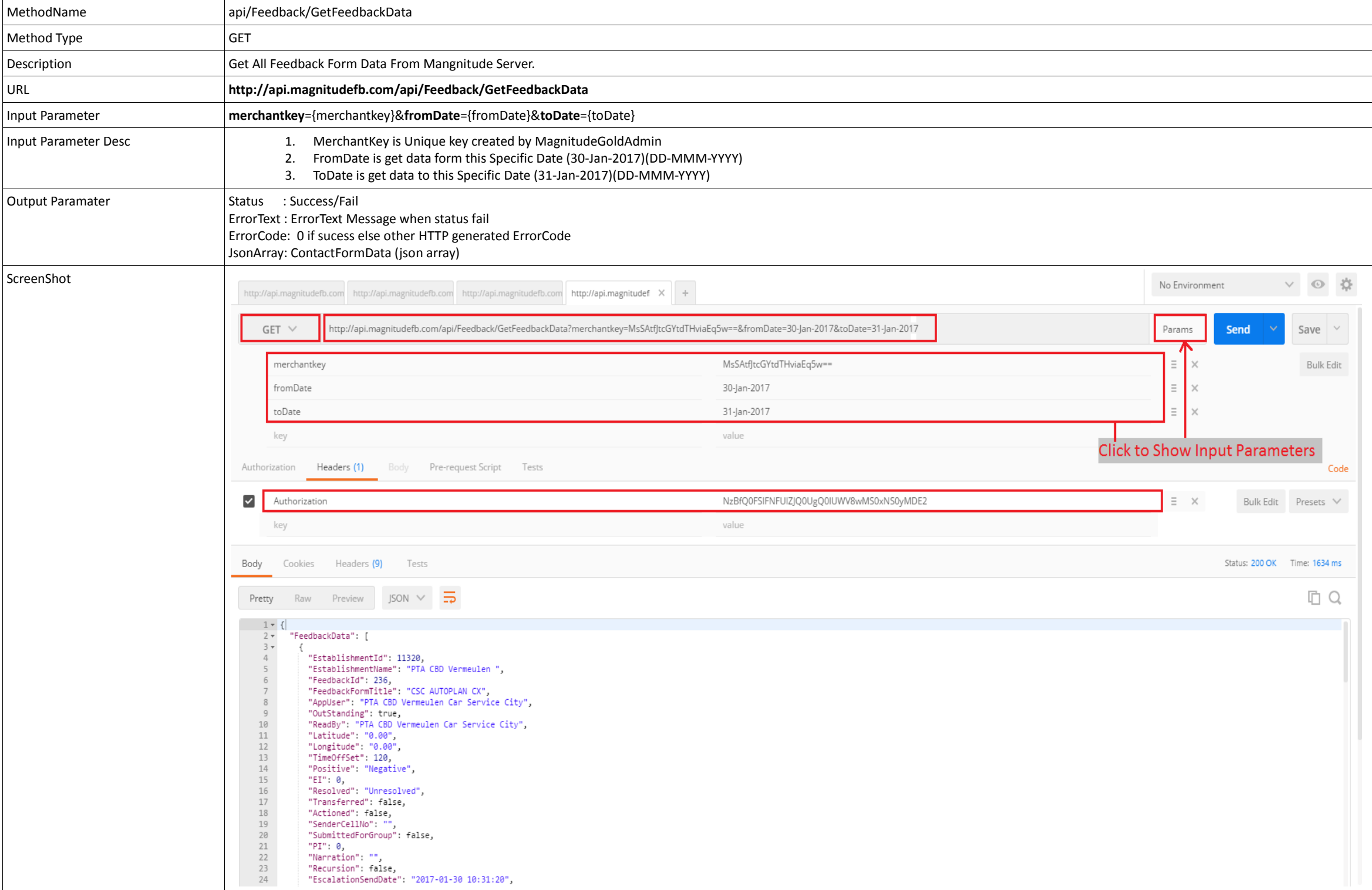

# **7. Set(PUSH) Conact Form Data into Magnitude Server.**

Following Steps to Set(Push) **Contact Form Data** Insert into Mangnitude Server.

# Step 1.

### → Get Json Format for Conatact Form See bellow screen shot.

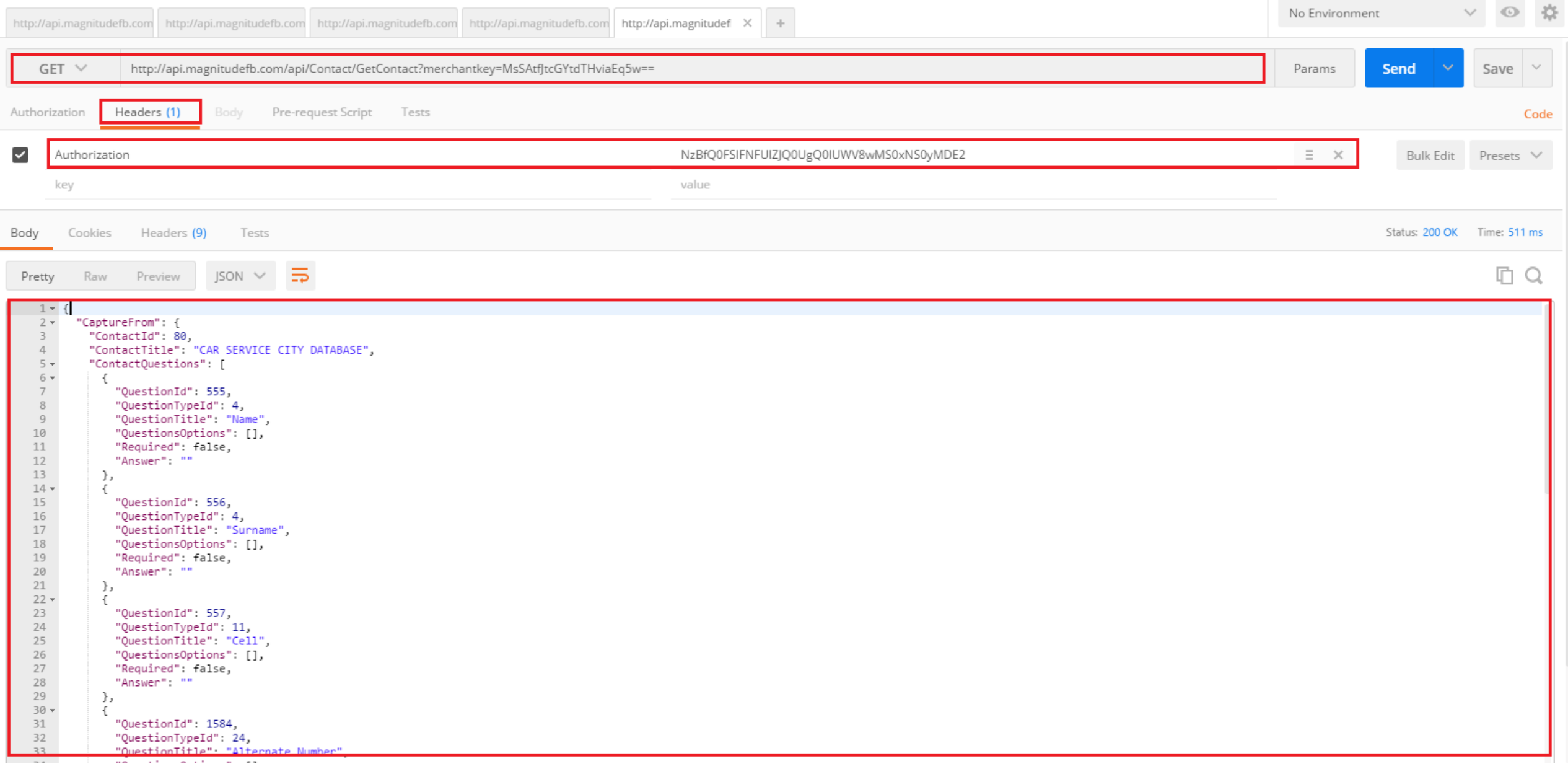

# Step 2.

## → Copy Json Which Show in Screen shot.

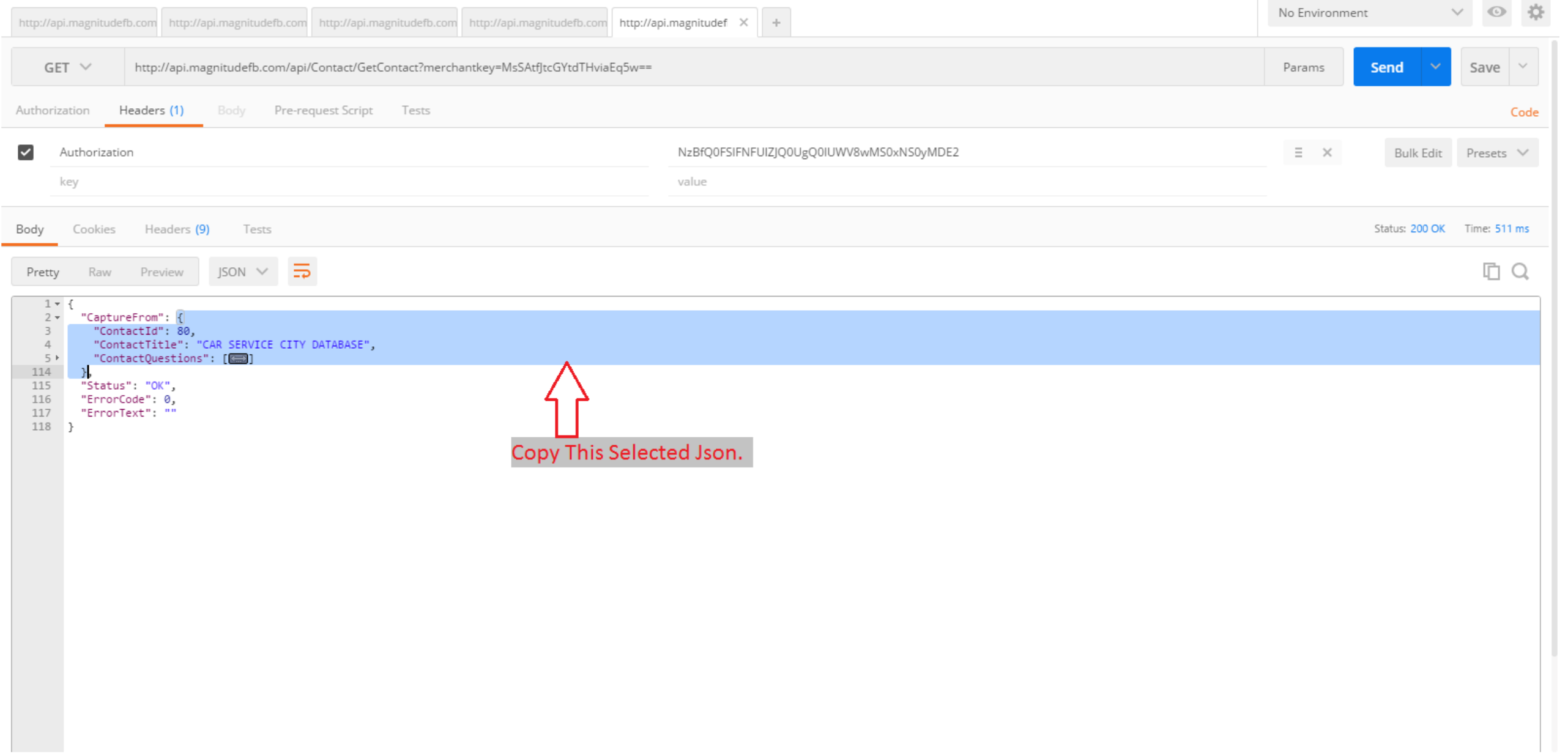

Step 3.

→ Now Open this Link<http://www.jsoneditoronline.org/> and Paste above Json Data into **square brackets** [ ] in Left side Panel in Web Site.

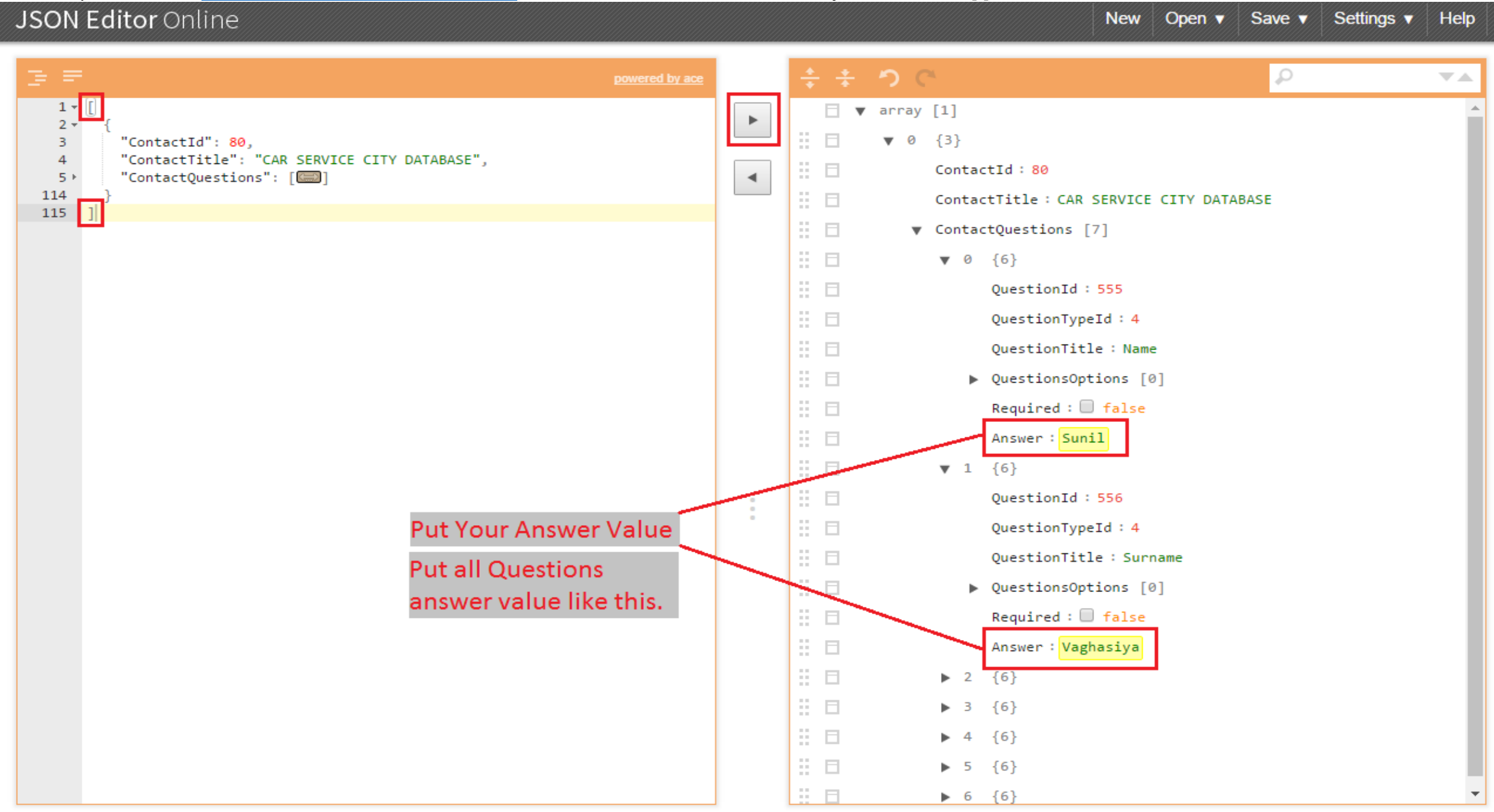

JSON Editor Online 3.7.5 • History • Sourcecode • Report a bug • Data policy • Copyright 2011-2016 Jos de Jong

Step 4.

## After put all Questions answer value Click left side indicated arrow and copy all json data.

# JSON Editor Online

New Open v Save v Settings v Help

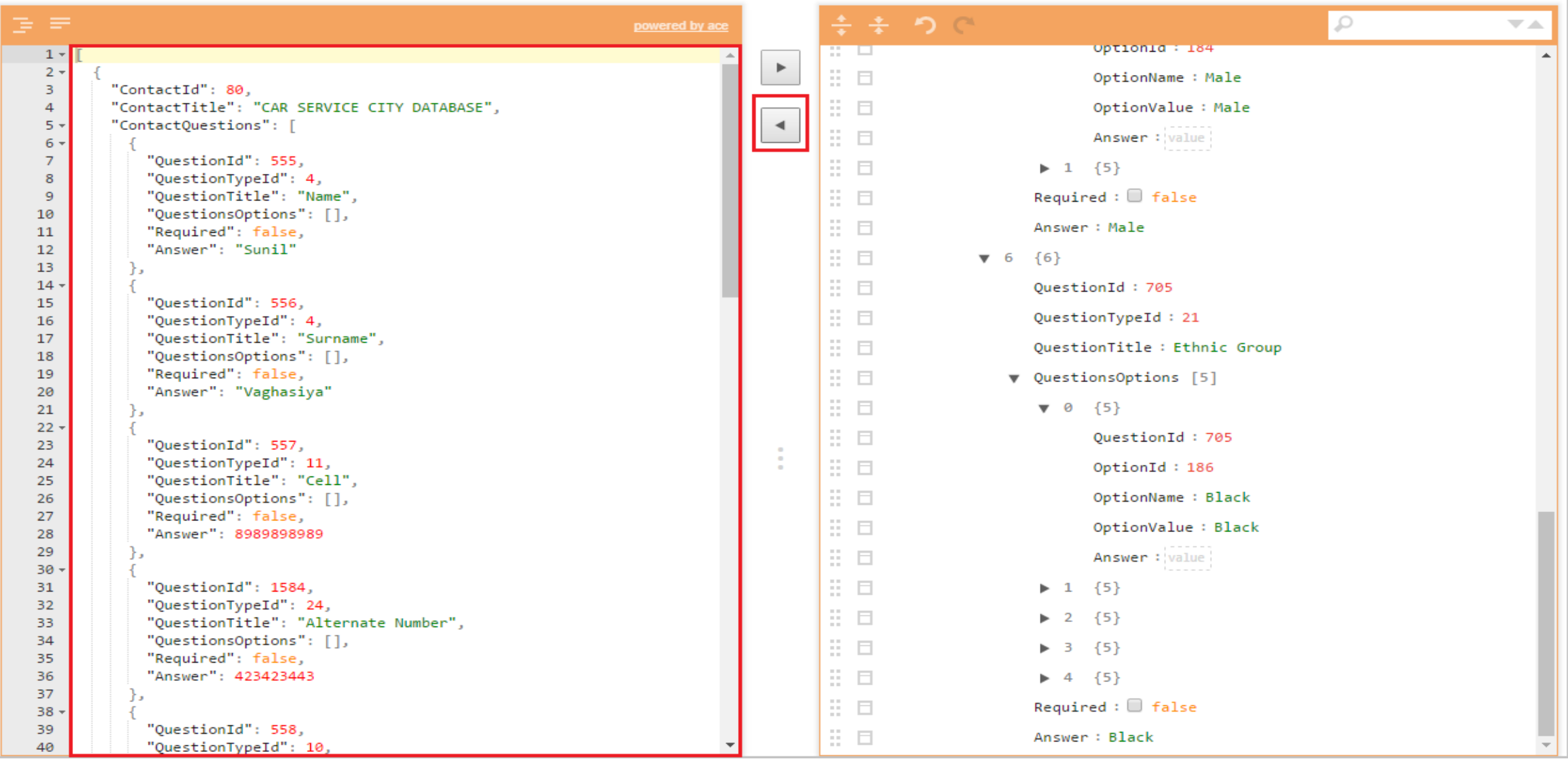

Step 5.

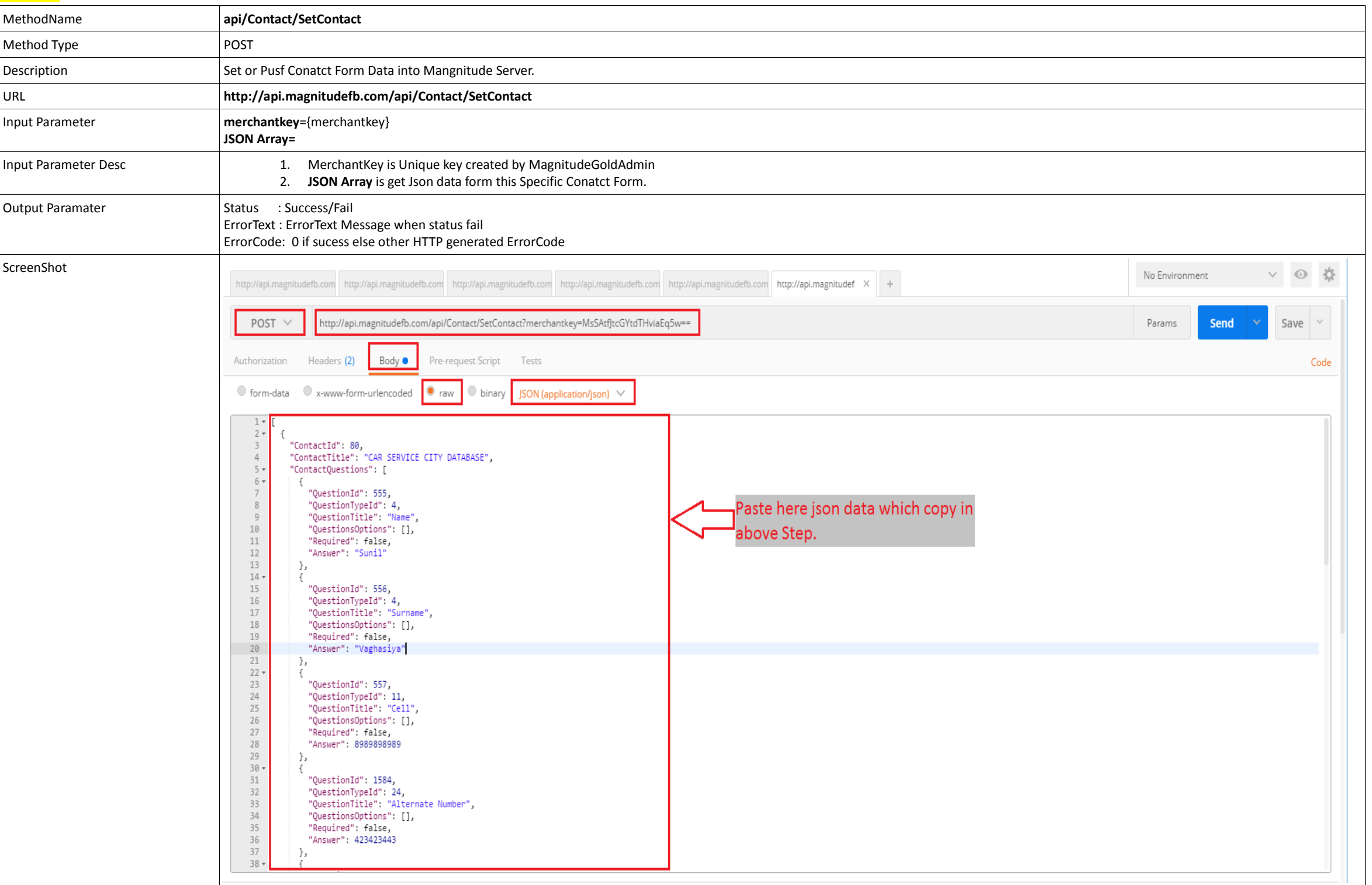